# University Hybrid Technology Classroom Overview

The hybrid classroom is equipped with a 4K high quality pan, tilt, zoom (PTZ) camera mounted on an adjustable arm.

This Zoom-certified camera allows up to 10 presets to be stored and accessed with one touch of the remote control, saving time and providing flexibility to move to predetermined locations in the classroom.

For privacy purposes, the camera can be put into sleep mode, which is indicated by a red light. When active and ready for use, the camera light is blue.

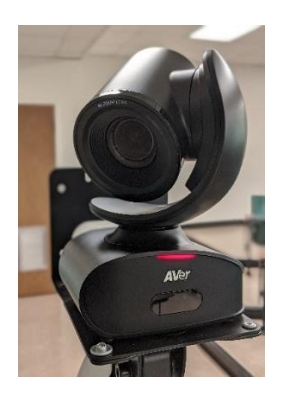

# Using with Zoom

• In the Zoom meeting, click **Start**

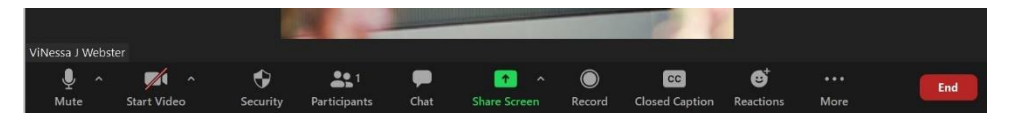

- Select the arrow to the right of the camera icon
- Ensure **AVer CAM540** is selected
- Click arrow again to adjust **Video Settings**

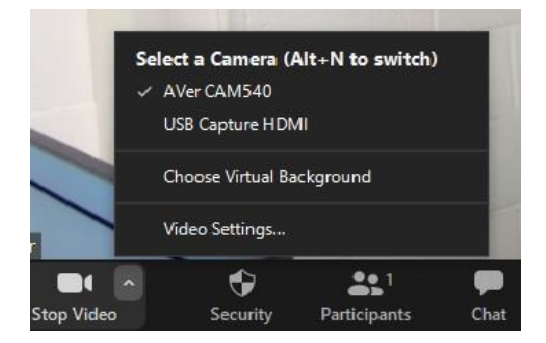

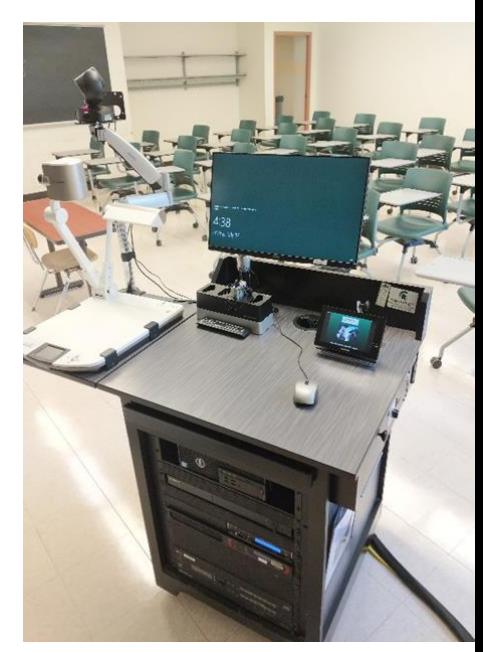

- Within Video Settings, locate the **My Video** section
- Click to **Enable HD** (checkmark will appear) activates highest video quality
- Disable **Mirror my video** by clicking to remote the checkmark this adjusts the camera orientation for your Zoom attendees
- At this time you can position the technology cart to your comfort and store your camera presets using the remote control

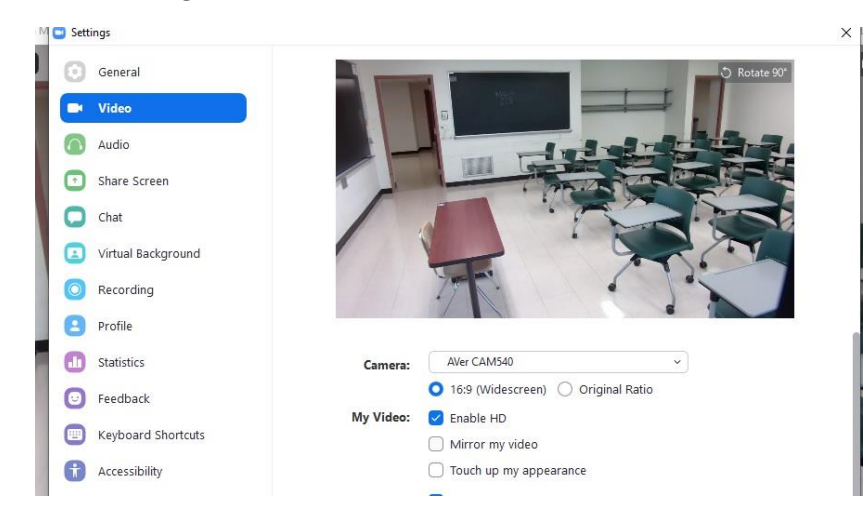

### Presets

- Press #1 under Camera Select
- Use Direction Controls to pan and tilt
- Zoom in/out as needed
- **To store presets –** press/hold preset button and select positioning number when prompted
- **To access presets –** press preset button, then select positioning number

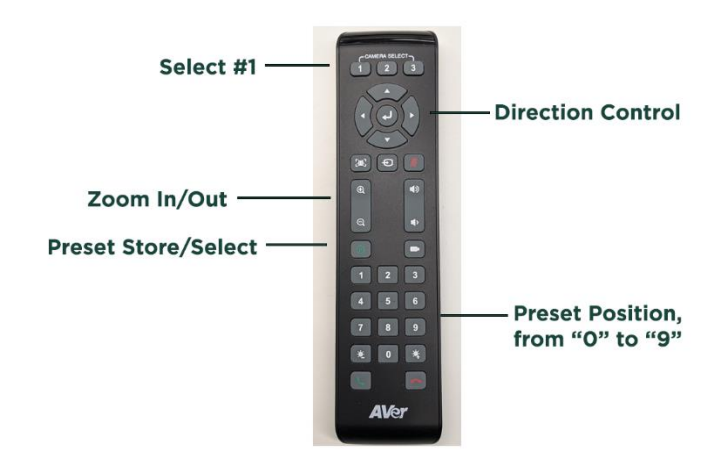

## Document Camera

Some hybrid classrooms are also equipped with a document camera. These are used for sharing objects, documents, calculations, and other learning resources with attendees by placing them under the camera. The PX-10 and PX-30 models can be selected under Start Video in Zoom.

*The P30HD model requires users to access the Elmo ImageMate software on the host PC and "share screen feature" within Zoom.*

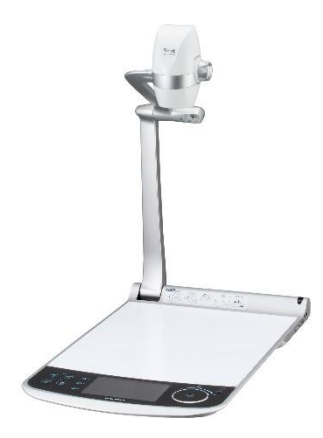

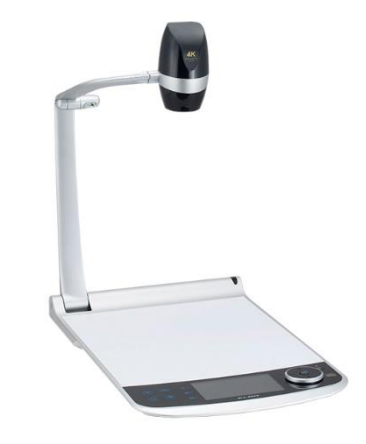

• In the Zoom meeting, click **Start Video**

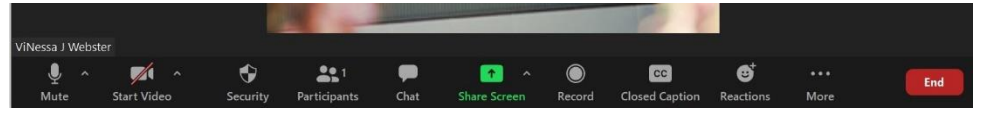

- Select the arrow to the right of the camera icon
- Ensure docccam-px is selected

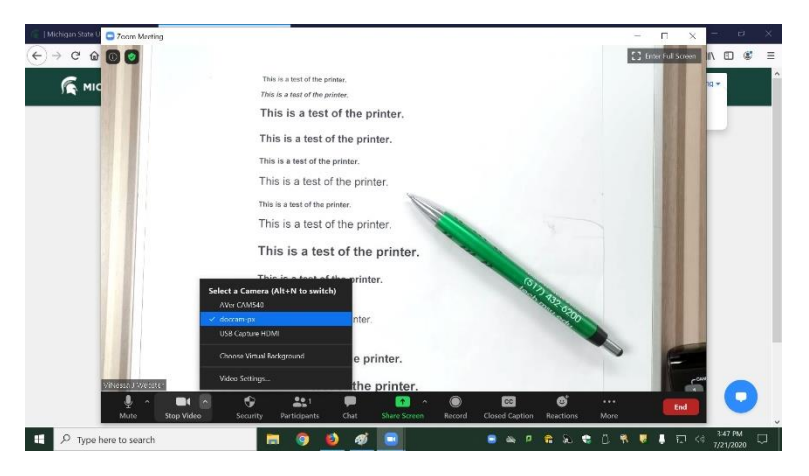